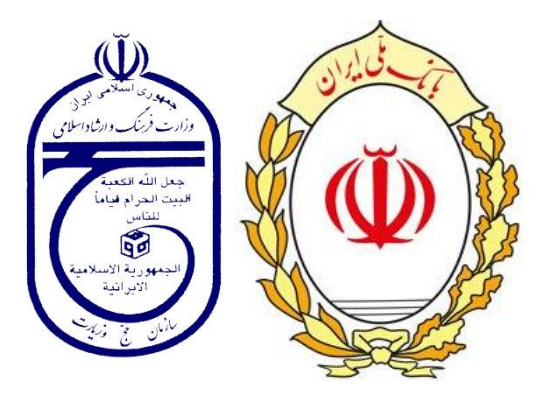

# **راهنمای ثبت نام در سامانه سماح98**

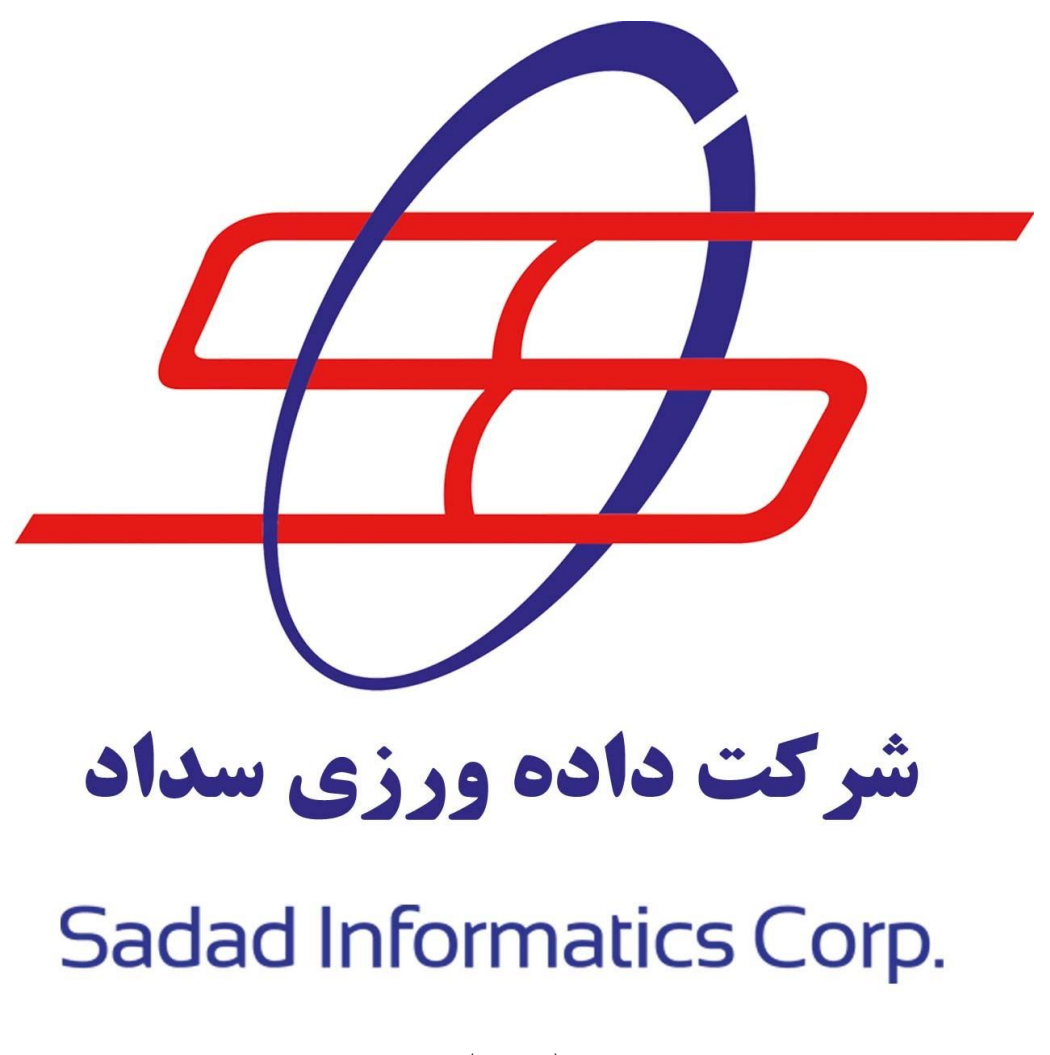

(نسخه ۲٫۱)

سامانه ساماندهی مشتاقان ایام حضور در اعتاب مقدسه **صفحه 1**

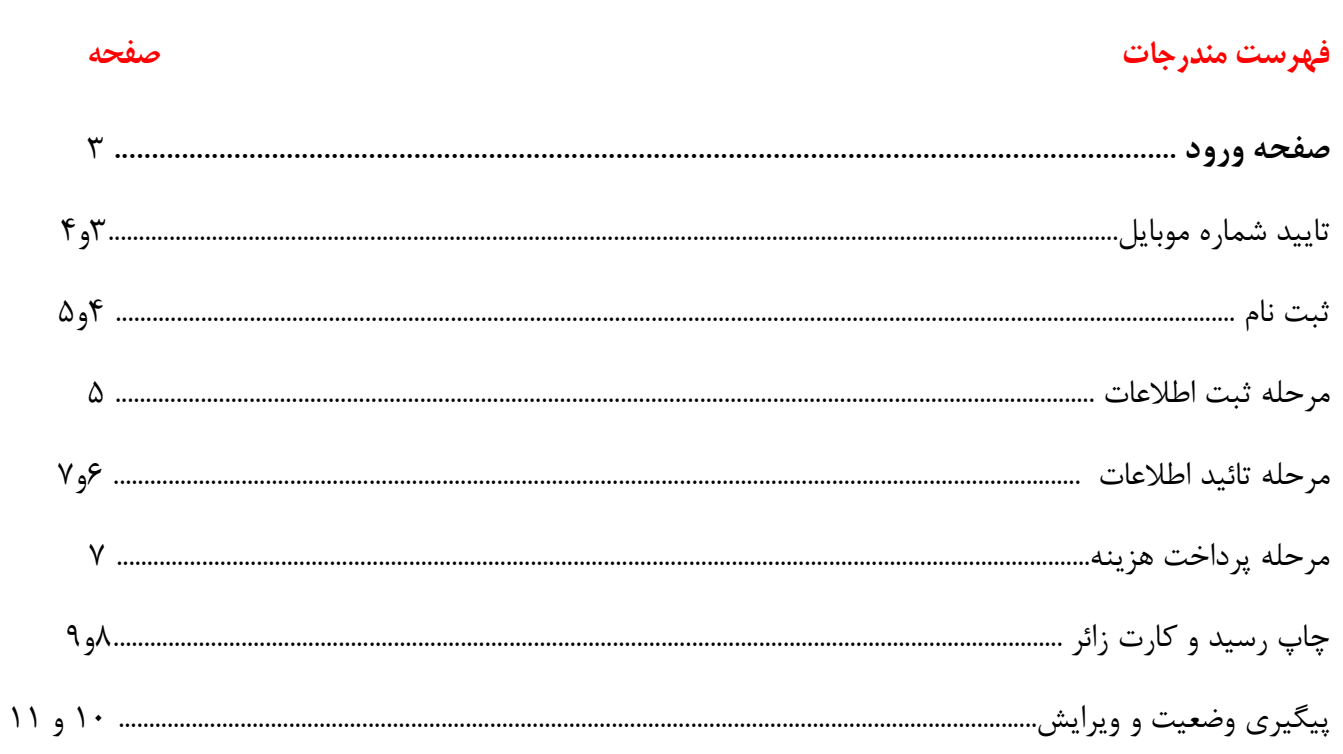

## **صفحه ورود**

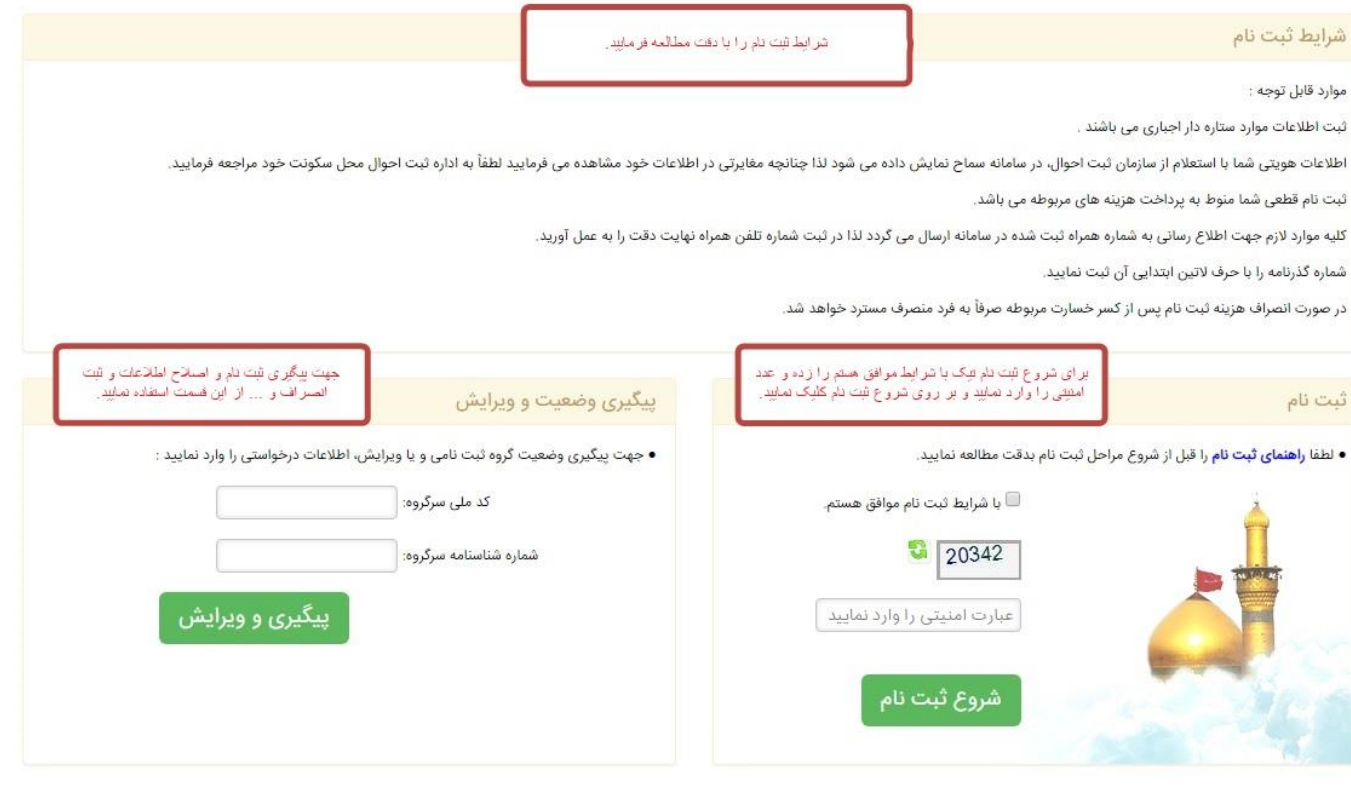

**ثبت نام :** متقاضی ضمن مطالعه نکات مربوطه و قبول شرایط با وارد کردن عبارت امنیتی و کلیک بر روی گزینه "شروع ثبت نام" وارد صفحه ثبت نام می شود.

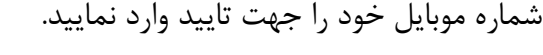

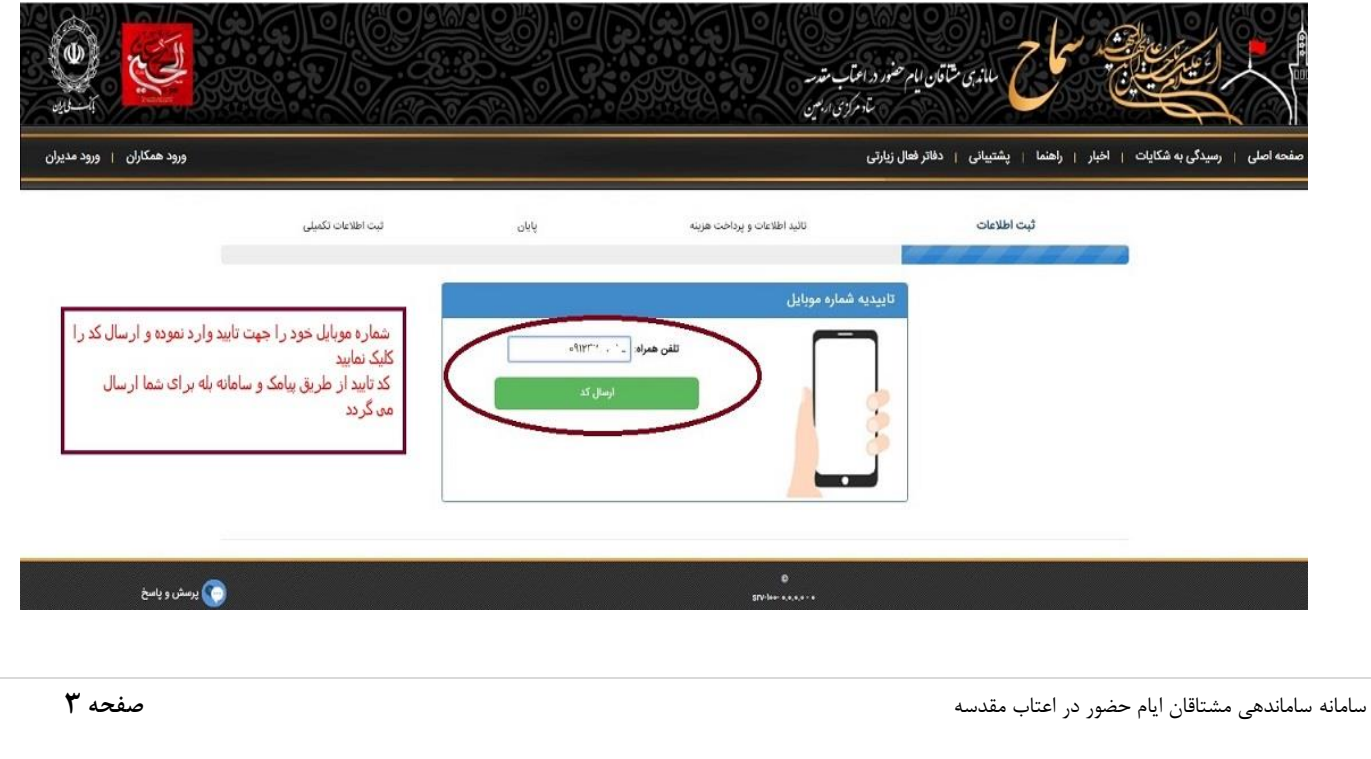

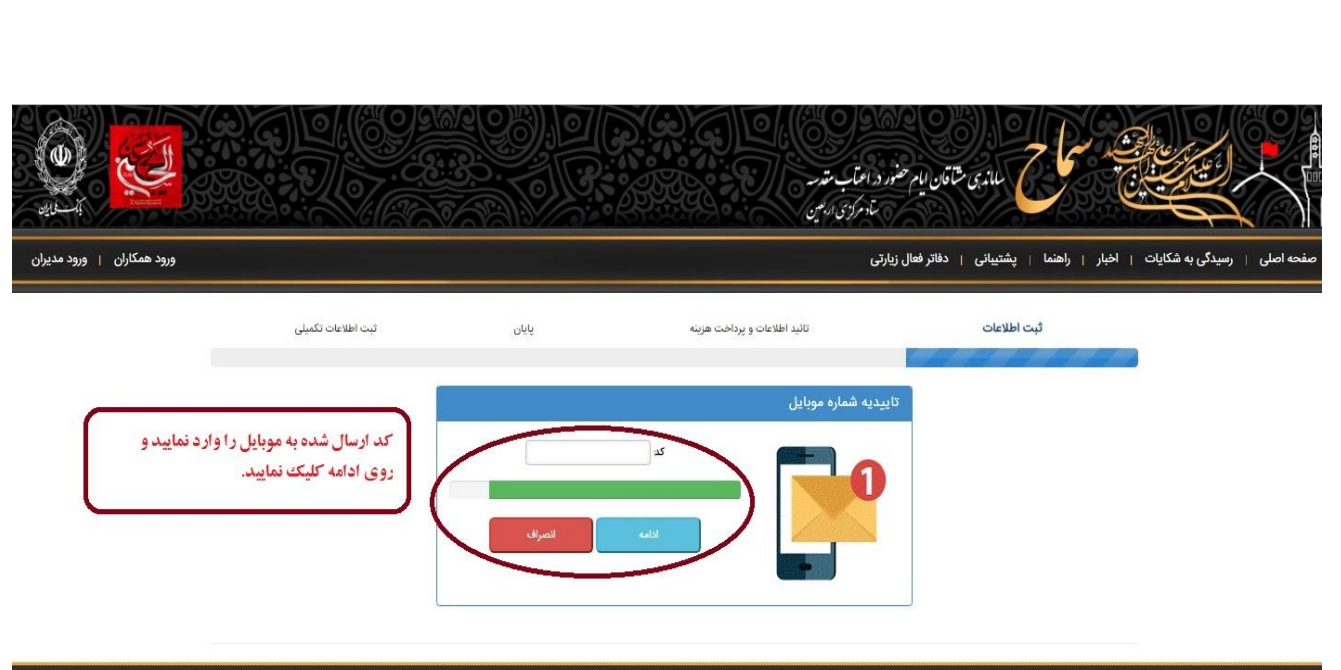

**مرحله ثبت اطالعات**

**در این مرحله میبایست اطالعات خواسته شده در فرم ثبت نام به صورت صحیح وارد شود .**

**تذکر : ثبت اعضای گروه در همین مرحله و بعد از ثبت سرگروه صورت میپذیرد، پس از ثبت کلیه اعضای گروه دکمهی "ثبت و اضافه به لیست" کلیک شود.**

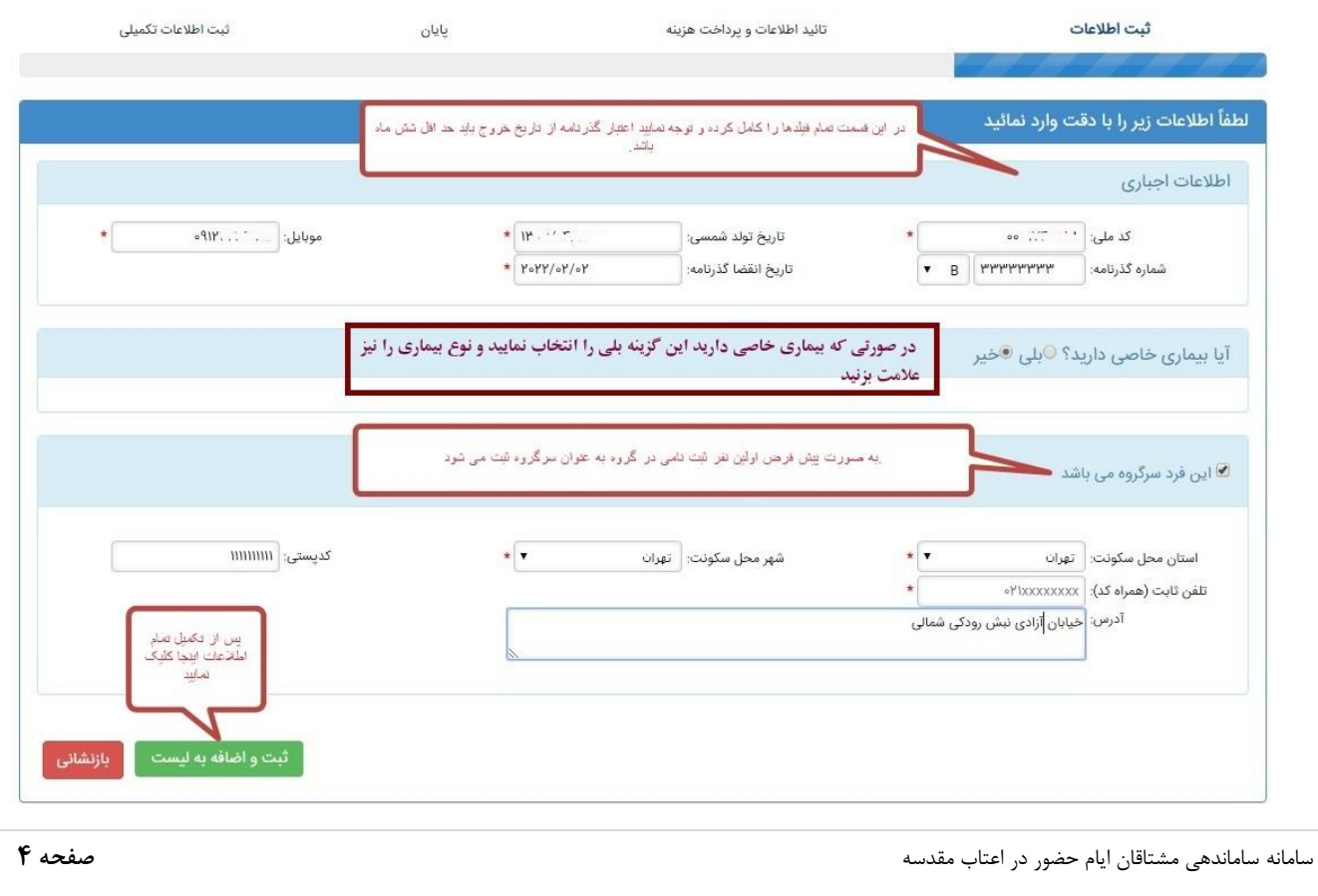

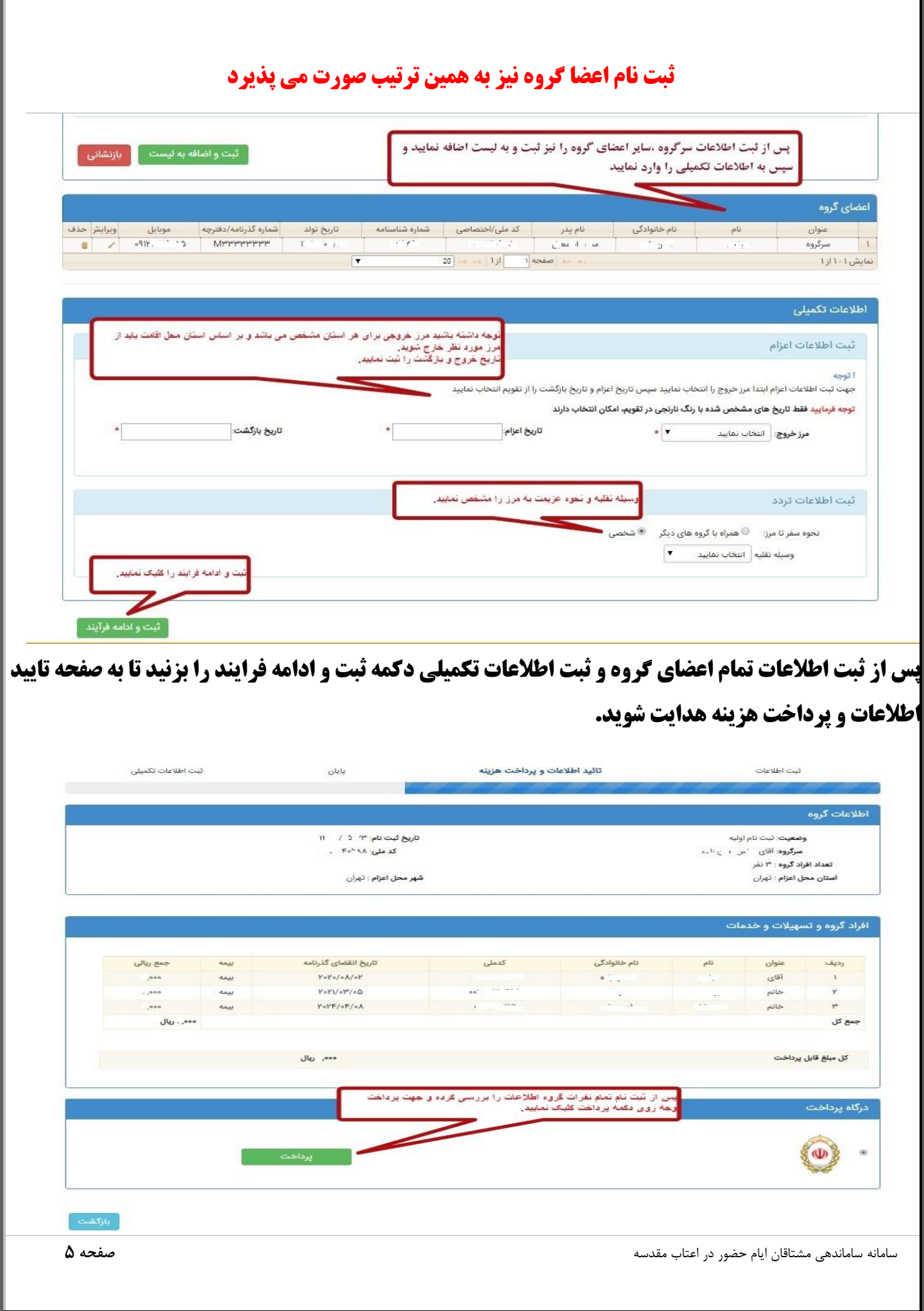

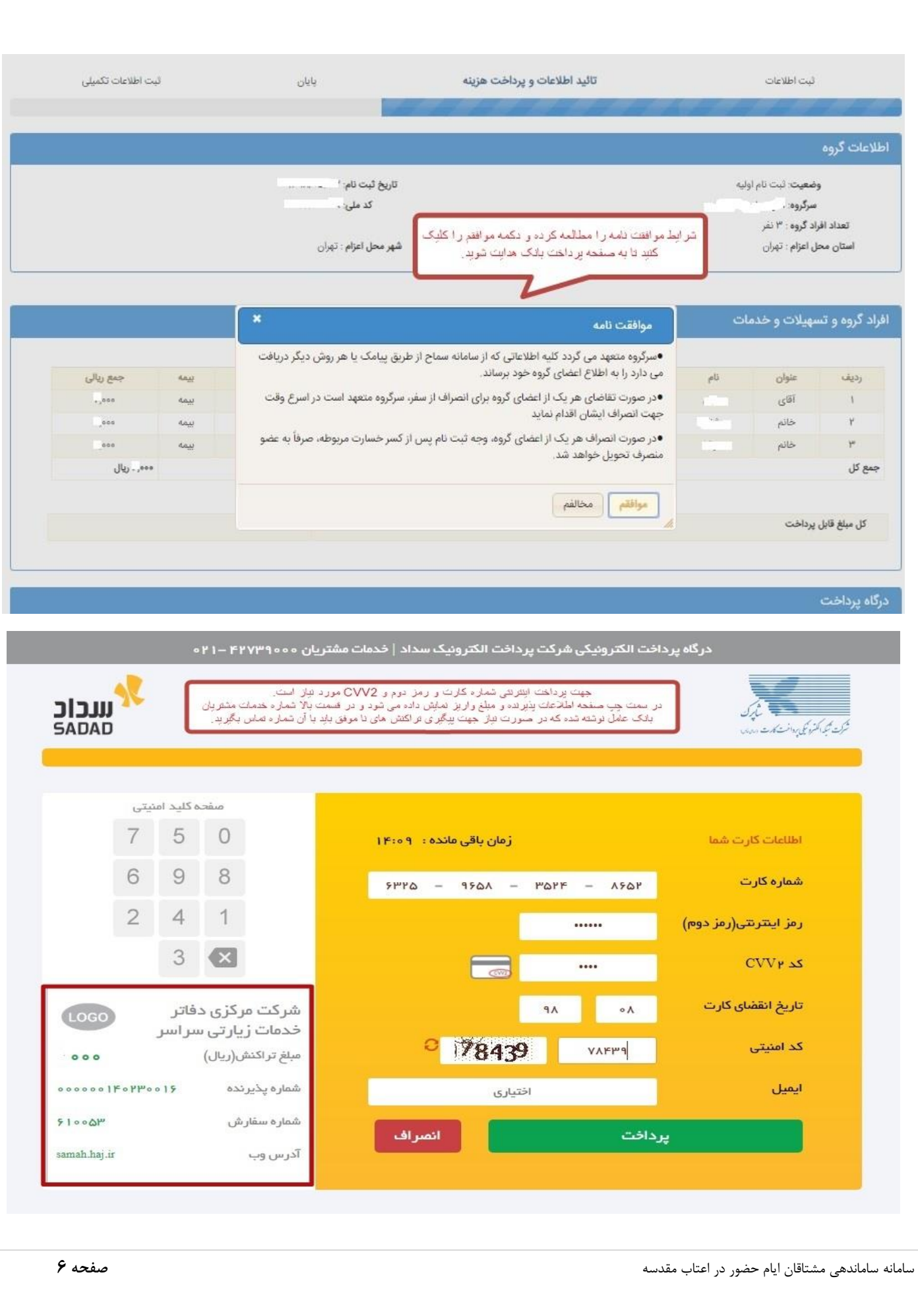

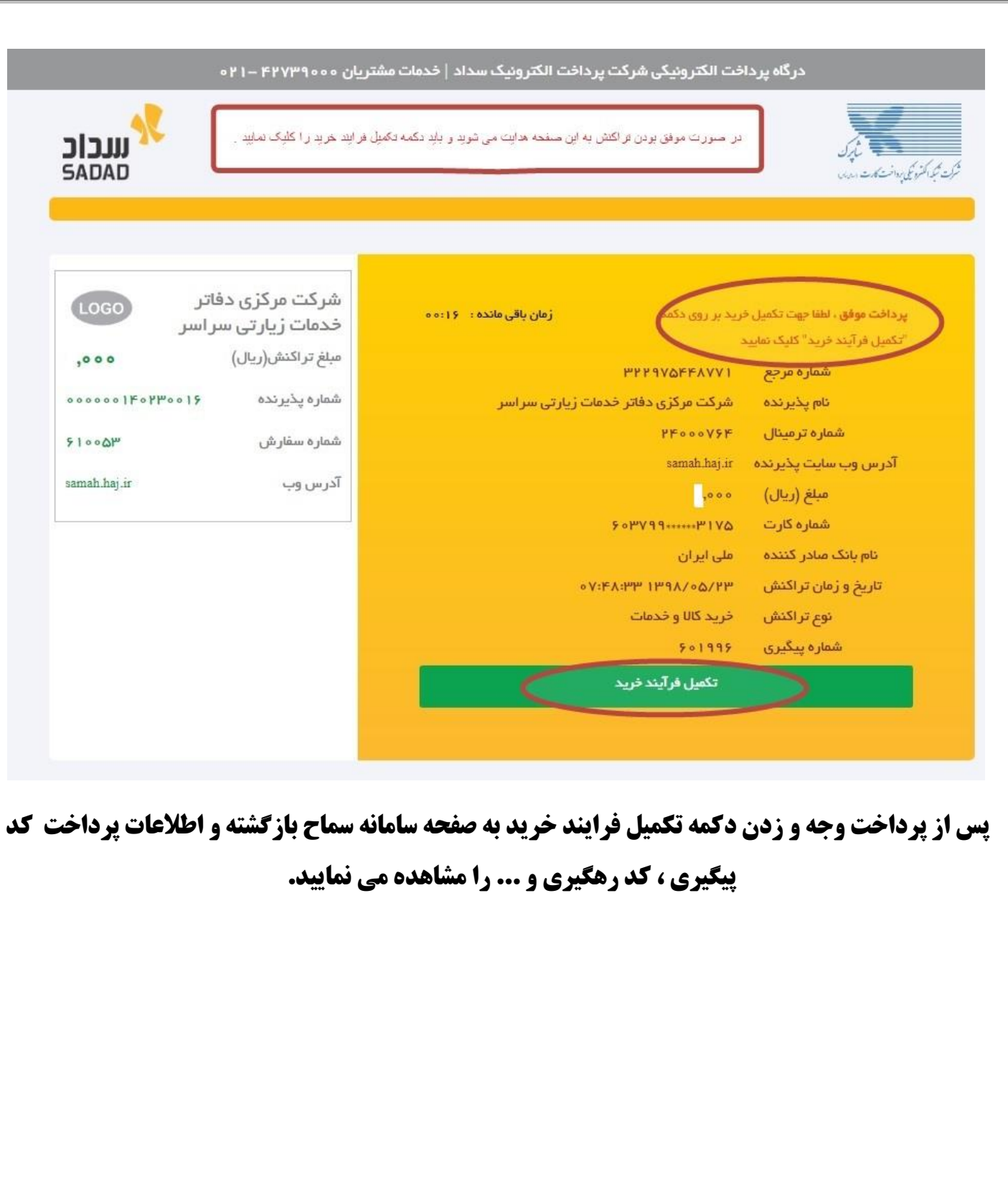

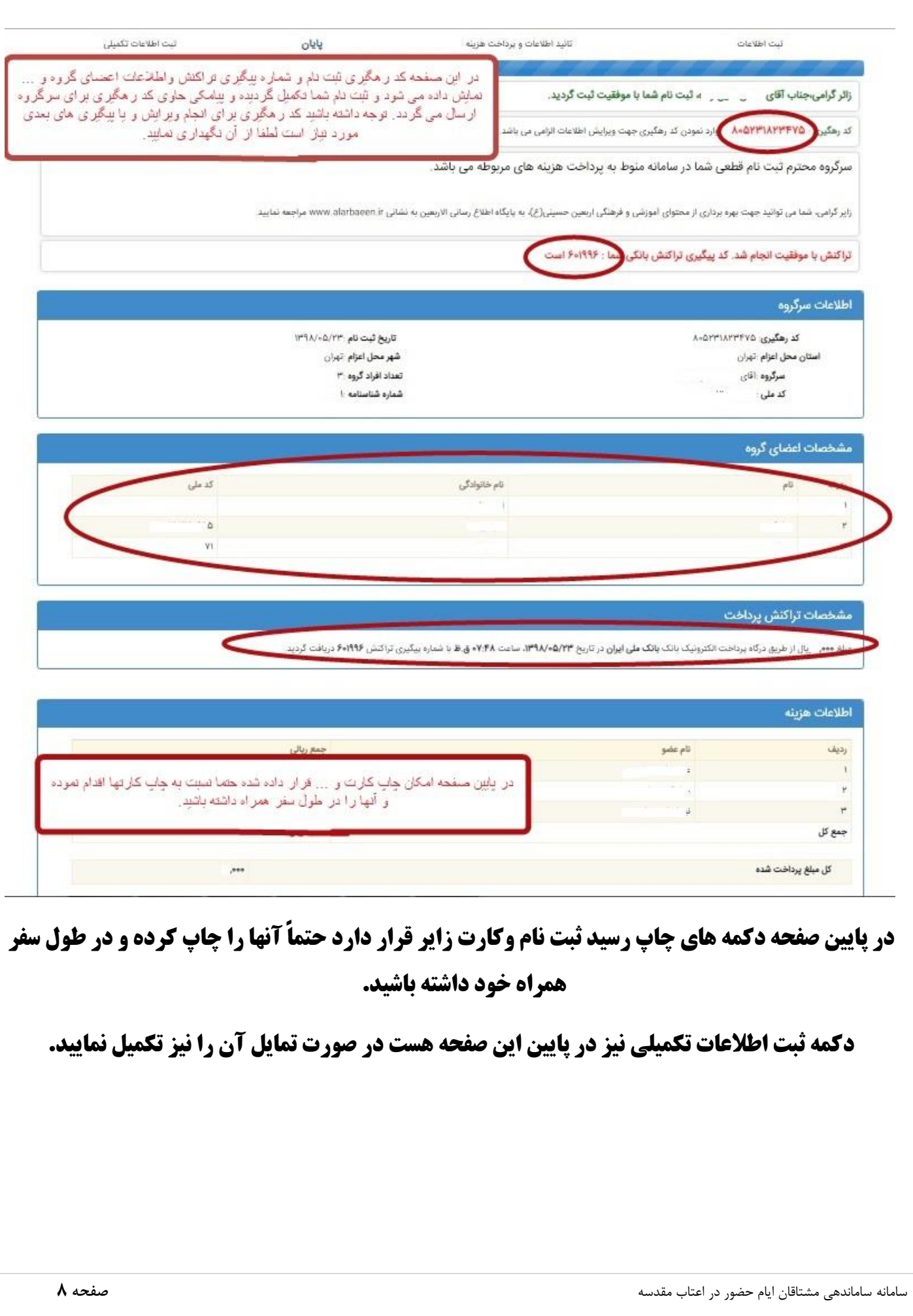

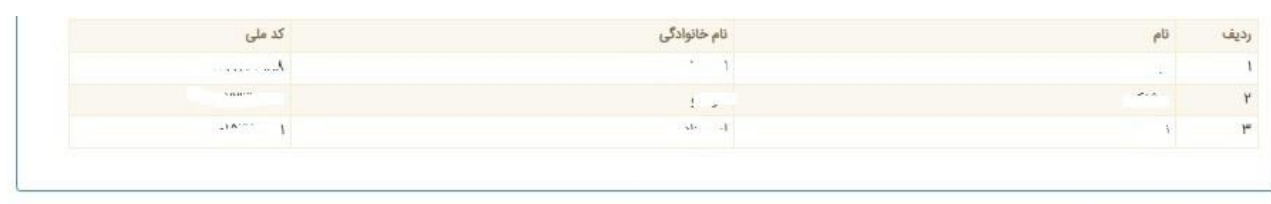

## مشخصات تراكنش پرداخت

مبلغ ۶٬۰۰۰ ریال از طریق درگاه پرداخت الکترونیک بانک **بانک ملی ایران** در تاریخ ۱۳۹۸/۰۵/۲۳، ساعت ۰۷:۴۸ ق.ظ با شماره پیگیری تراکنش ۶٬۱۹۹۶ دریافت گردید.

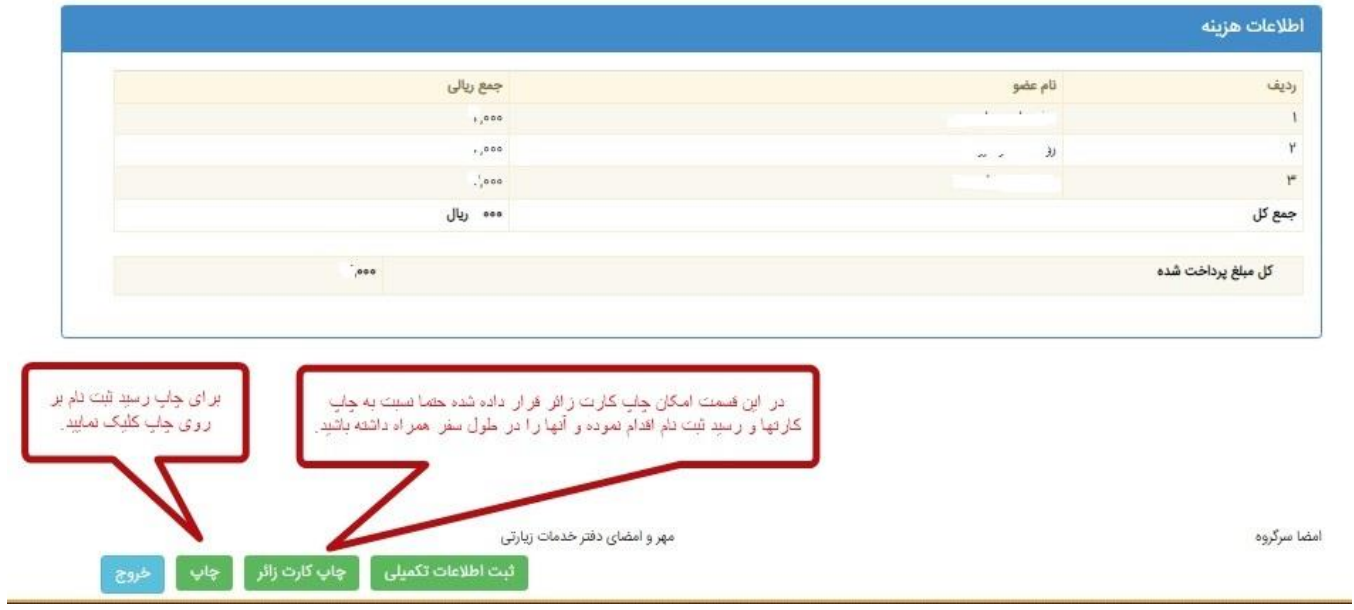

## **پیگیری وضعیت و ویرایش**

**جهت پیگیری وضعیت ویرایش ثبت نام باید از صفحه اول و قسمت ویرایش و پیگیری با ثبت کدملی سرگروه و شماره شناسنامه وارد شوید.**

**جهت ویرایش اطالعات حتماً کد رهگیری ثبت نام را باید در اختیار داشته باشید.**

#### شرايط ثبت نام

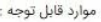

ثبت نام

ثبت اطلاعات موارد ستاره دار اجباری می باشند .

اطلاعات هويتى شما با استعلام از سارنان ثبت احوال، در سامانه سماح نمايش داده مى فاعل مى المعدم مى فرماييد لطفأ به اداره ثبت احوال محل سكونت خود مراجعه فرماييد.

.<br>ثبت نام قطعی شما منوط به پرداخت هزینه های مربوطه می باشد.

.<br>کلیه موارد لازم جهت اطلاع رسانی به شماره همراه ثبت شده در سامانه ارسال می گردد لذا در ثبت شماره تلفن همراه نهایت دقت را به عمل آورید.

شماره گذرنامه را با حرف لاتین ابتدایی آن ثبت نمایید.

در صورت انصراف هزینه ثبت نام پس از کسر خسارت مربوطه صرفاً به فرد منصرف مسترد خواهد شد.

as you have a business of جه.<br>- داشته بلتید امکان انصر اف اعضای گروه و با کل گروه از این قسمت فراهم می باشد.<br>- امکان چاپ مجدد رسید و کارت زایر در این قسمت فراهم می باشد.

پیگیری وضعیت و ویرایش

● لطفا **راهنمای ثبت نام** را قبل از شروع مراحل ثبت نام بدقت مطالعه نمایید.

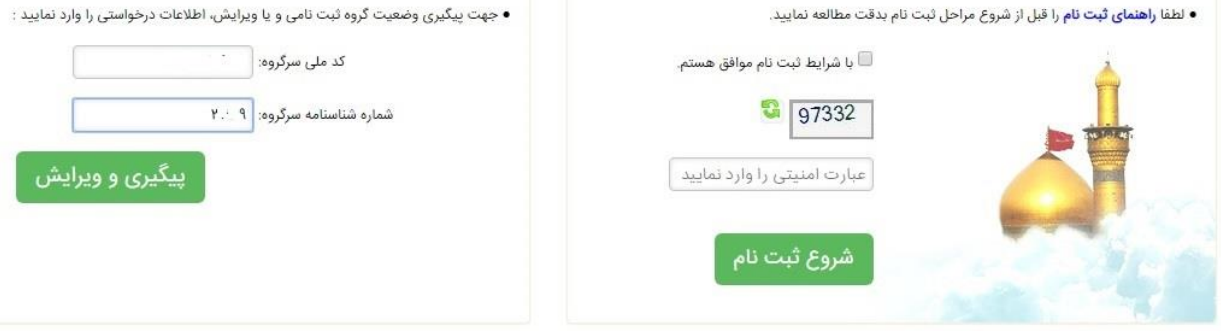

### پیگیری وضعیت ثبت نام

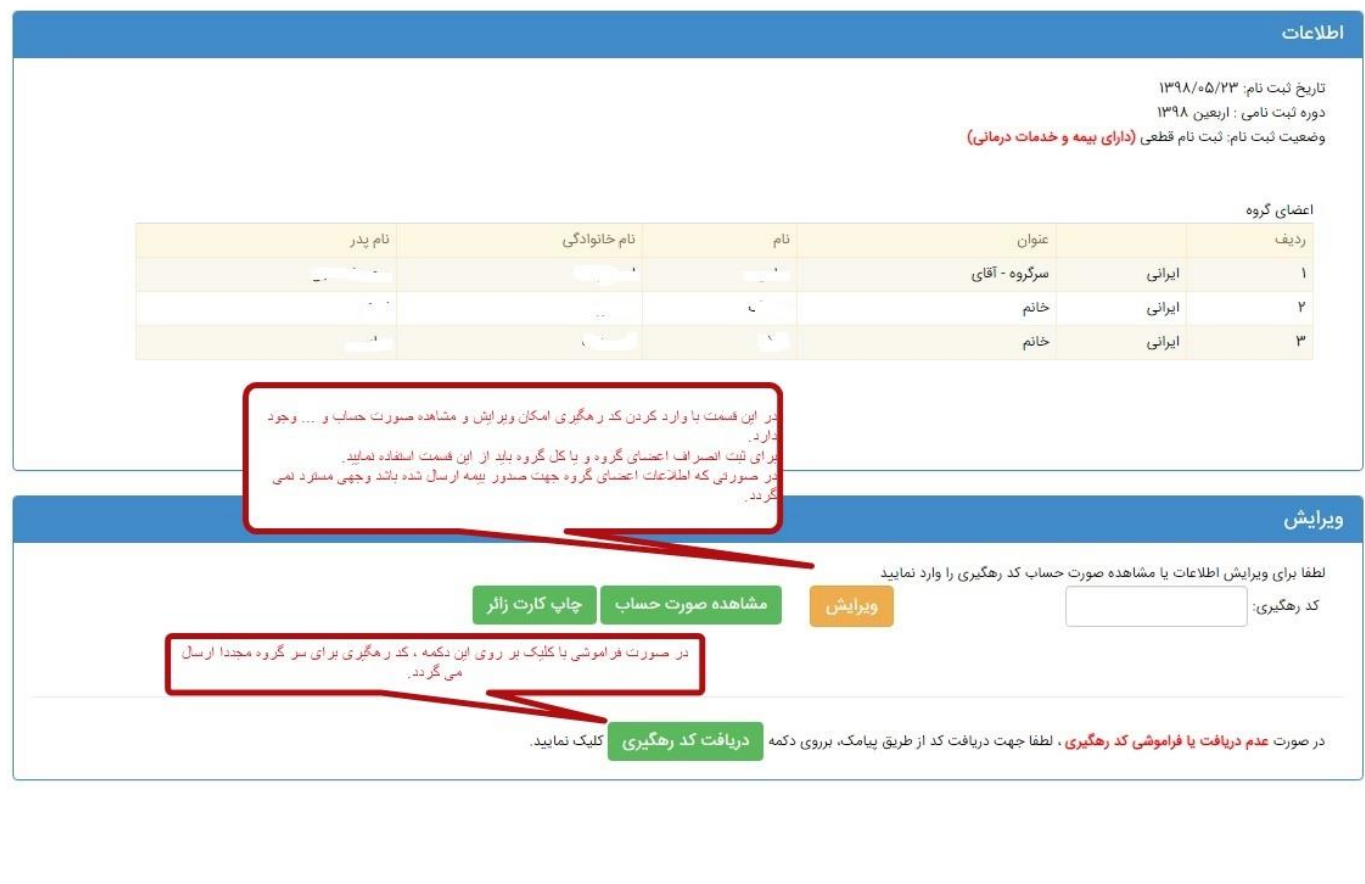

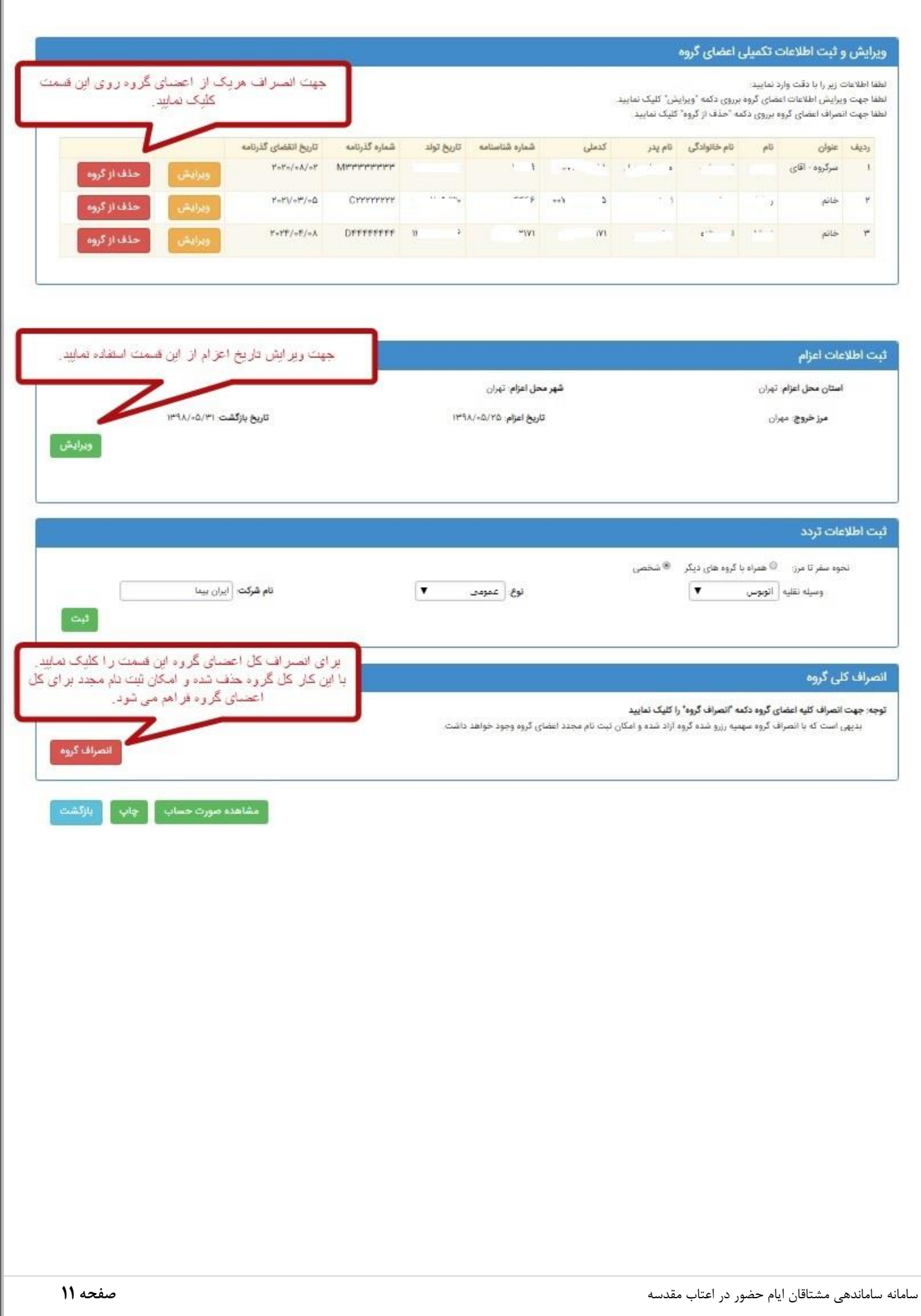